# Service Clients 24h/24

**Notre service client est disponible 24h/24 et 7j/7**

Cellhire France  $+ 33 1 41 43 79 40$ 

Cellhire UK + 44 1904 610 610<br>Cellhire USA + 1 214 355 5200  $+ 1$  214 355 5200 Cellhire International  $+44$  1904 610 610

Email **assistanceparis@cellhire.com**

[www.cellhire.fr](http://www.cellhire.fr/)

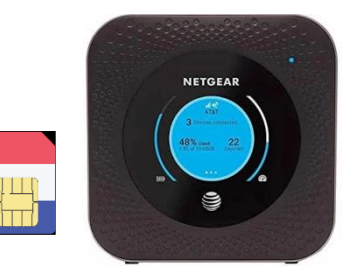

NETGEAR MR1100 (4G) + carte sim Orange M2M Consignes d'utilisation

### Perte/Vol équipement

En cas de perte ou vol de votre équipement, contactez immédiatement Cellhire pour déclarer la perte et envisager éventuellement une solution de remplacement.

#### Notice retour

Vous trouverez joint à votre colis la notice retour.

Si vous avez des questions, n'hésitez pas à contacter Cellhire au 01.41.43.79.40 du lundi au vendredi de 9h30 à 18h00.

# **Installation**

1. Le nom du réseau WiFi est imprimé sur l'étiquette à l'avant de l'appareil.

2. Appuyez sur le bouton d'alimentation pour allumer l'appareil (en haut de l'appareil).

3. L'appareil est prêt quand le voyant est bleu

4. Activez votre connexion WiFi sur votre ordinateur, smartphone ou tablette pour sélectionner le nom du réseau WiFi.

5. Saisissez le mot de passe WiFi qui se trouve sur l'étiquette à l'avant de l'appareil.

6. Vous êtes maintenant connecté à internet.

Il permet de connecter simultanément **jusqu'à 10 appareils** (smartphone/tablette/ordinateur)

# Informations Générales

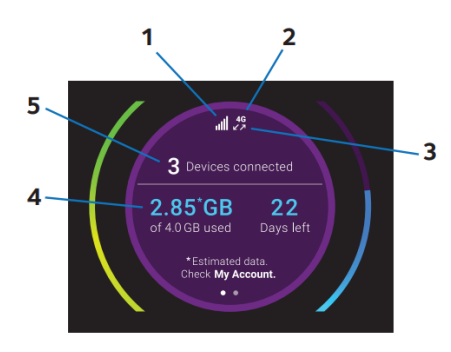

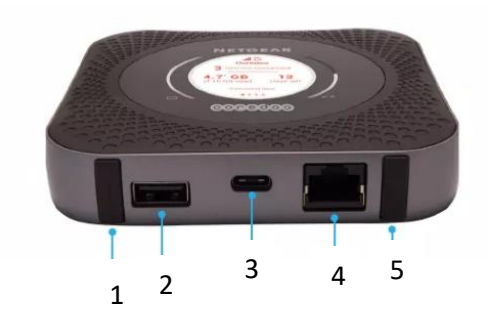

- 1. et 5. Port Antennes
- 2. Port USB Type-A
- 3. Port USB Type C
- 4. Port Ethernet
- 1. Signal du réseau
- 2. Type de réseau
- 3. Débit (Montant / Descendant )
- 4. Utilisation des données data
- 5. Nombre d'utilisateur connecté

# Paramètres avancés : Assistant

Votre routeur est préconfiguré, cependant si vous le désirez, vous pouvez accéder aux options avancées du routeur.

Ouvrez votre navigateur internet et entrez l'adresse suivante :

#### http://m.home or http://192.168.1.1

La page de l'interface du routeur s'ouvre. **Password** : admin

#### Paramètres Internet

Les paramètres APN sont déjà prédéfinis par l'équipe Cellhire.

**Paramètres standards de l'APN : APN :** object-connected.fr **Utilisateur :** ne rien mettre **Mot de Passe** : ne rien mettre

#### Recherche manuelle de réseau

A partir de la page de l'interface du routeur, il est possible d'effectuer une recherche manuelle de réseau : 1. cliquez sur le mode « PC » en bas de la page

- 2. Cliquez sur le bouton « On » Pour qu'il se mette en « OFF »
- 3. Allez dans « Settings »
- 4. Cliquez sur « Network Selection »
- 5. Sélectionnez « Manual » et cliquez sur « Search »
- 6. Patientez pendant la recherche des réseaux
- 7. Sélectionnez le réseau souhaité et validez
- 8. Revenir au début de la page et recliquez sur le bouton
- « OFF » pour le mettre en « On ».

# Merci d'avoir choisi Cellhire

CHFR344 Issue 02 – 07/22